## **Creative Commons License in Digication**

TLT Student Consultant Help Desk (631) 632-9602 Stony Brook University helpme@stonybrook.edu Chat: www.stonybrook.edu/helpme it.stonybrook.edu it.stonybrook.edu

## **Protect your work from plagiarism!**

Your original work like essays, photos, artwork, and songs which exist in a tangible medium of expression such as on paper, in an eportfolio, an audio recording, are automatically under copyright protection. To learn more about U.S. Copyright visit http://copyright.gov/help/faq/faq-general.html or copyrigth.gov. Displaying a Creative Commons License by your work reminds viewers to credit your work and outlines how you want others to share, use or modify your work. To learn more about Creative Commons and their mission, six different types of licenses, and for music, video, writing, code or other creative works available for use, visit creativecommons.org.

## **Logging into Digication and Access your ePortfolio**

- 1. You can access Digication by going to [https://stonybrook.digication.com](https://stonybrook.digication.com/) and signing in with your NetID and NetID Password (For NetID help, please visit: [http://it.stonybrook.edu/services/netid\)](http://it.stonybrook.edu/services/netid)
- 2. Once you log in using your NetID and NetID password, you will be taken to your Digication Home Page. Click on the title of your eportfolio under **My-ePortfolios.**

## **Adding/Editing modules**

Select/create sections (horizontal organizational tabs) and/or pages (vertical organizational tabs) the location you want to add a Creative Commons License module.

1. Click **Add A Module**, select **Social,** select **Creative Commons License** and click **Add This Module.**

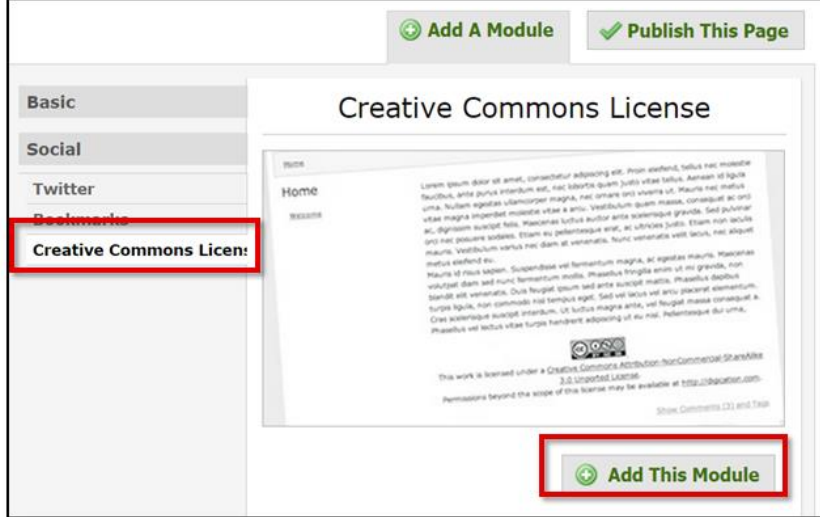

- 2. Next, set up your Creative Commons License as follows:
	- **Allow modifications of your work?** You can decide whether you will allow others to modify your work.
	- **Allow commercial uses of your work?** You can decide whether you will allow commercial use of your work.
	- **License Jurisdiction:** Select a country from the list where your work will be protected. For all countries, select "International."
	- **Help other attribute you!** To protect all works on your ePortfolio, type "All work on this ePortfolio" under **Title of work** and your name under **Attribute work to name**.

*TLT suggests selecting No modifications and No commercial use of your work.* 

3. Click **Save**, **Publish** and **confirm Publishing**. To view the Creative Commons License, click **View.** You may drag and reorder modules when you are in the "view" mode.

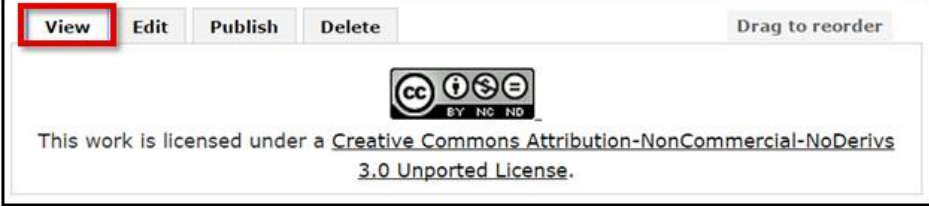